# **DISTRIBUTION MANAGEMENT SYSTEM (DMS) V2.5**

## **5.4.3.4b Optimize Network (Study Mode)**

Creation Date: May 7<sup>th</sup>, 2021 Last Updated: October 29, 2021

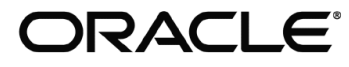

#### **Copyright © 2021, Oracle. All rights reserved.**

**This document is provided for information purposes only and the contents hereof are subject to change without notice. This document is not**  warranted to be error-free, nor subject to any other warranties or conditions, whether expressed orally or implied in law, including implied **warranties and conditions of merchantability or fitness for a particular purpose. We specifically disclaim any liability with respect to this document and no contractual obligations are formed either directly or indirectly by this document. This document may not be reproduced or transmitted in any form or by any means, electronic or mechanical, for any purpose, without our prior written permission. Oracle, JD Edwards, PeopleSoft, and Siebel are registered trademarks of Oracle Corporation and/or its affiliates. Other names may be trademarks of their respective owners.**

## Contents

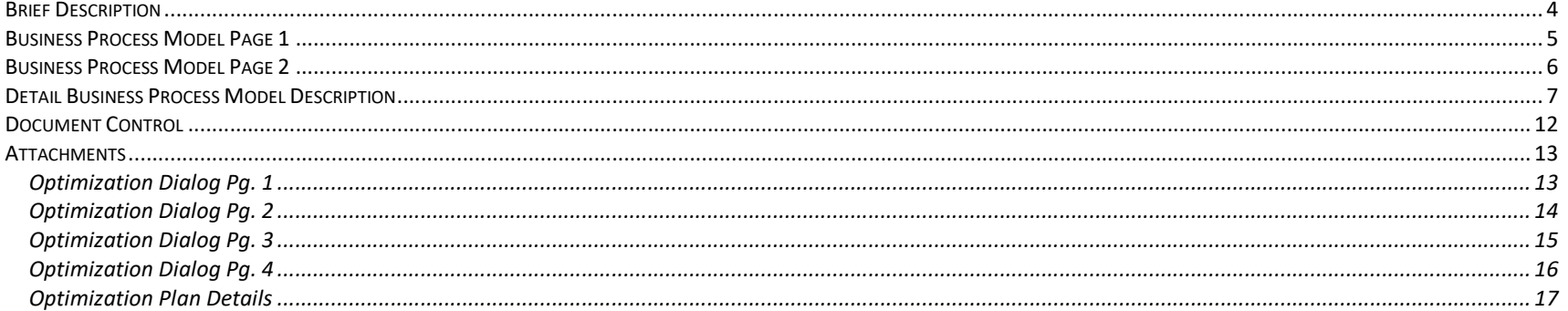

### **Brief Description**

**Business Process: 5.4.3.5 Optimize Network (Study Mode) Process Type: Sub Process Parent Process: 5.X.XXX Sibling Processes:** 

The Network Optimization Tool (Optimization) generates a set of optimal substation power transformer tap positions, voltage regulator tap positions, capacitor bank statuses, and DER/DR power dispatch controls for a defined optimization objective. The following optimization objectives are currently supported:

- **Loss Minimization**
- **Power Factor Correction**
- **Conservation Voltage Reduction**
- **Relieve Violations**
- **Maximize Voltage**
- **Maximize VAr**
- **Return to Nominal**

In study mode, the Optimization is invoked manually by a user for chosen area of the model and objective they want to study. This allows users to generate what if scenarios or evaluate plans on topology that may not be present currently in the network. Users can evaluate the plans in study mode without affecting the real-time operations model and alter as necessary.

The primary actors for the Optimization application process are as follows:

- 1. NMS Authorized User: Choses the area, objective, and load conditions for which they would like to generate a plan for.
- 2. Optimization: The Optimization application runs based on the users inputs and generates a plan that can then be analyzed in study mode.

The general business process for Study Mode Optimization:

- 1. Trigger Mechanism: A user needs to evaluate the effects of a certain plan on an area of the model using very specific load conditions.
- 2. Optimization Recommendation: Based on the defined objective and the loading conditions, the Optimization application recommends capacitor, transformer, and DER/DR power dispatch recommendations for optimized operation.
- 3. Switching Sheet Creation: Based on the Optimization recommendation, the user creates and executes switching sheet for the intended optimization objective while in study mode. This will have no impact or consequence on the real-time operations model and the user can manipulate or change the model as much as needed.

### **Business Process Model Page 1**

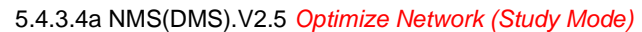

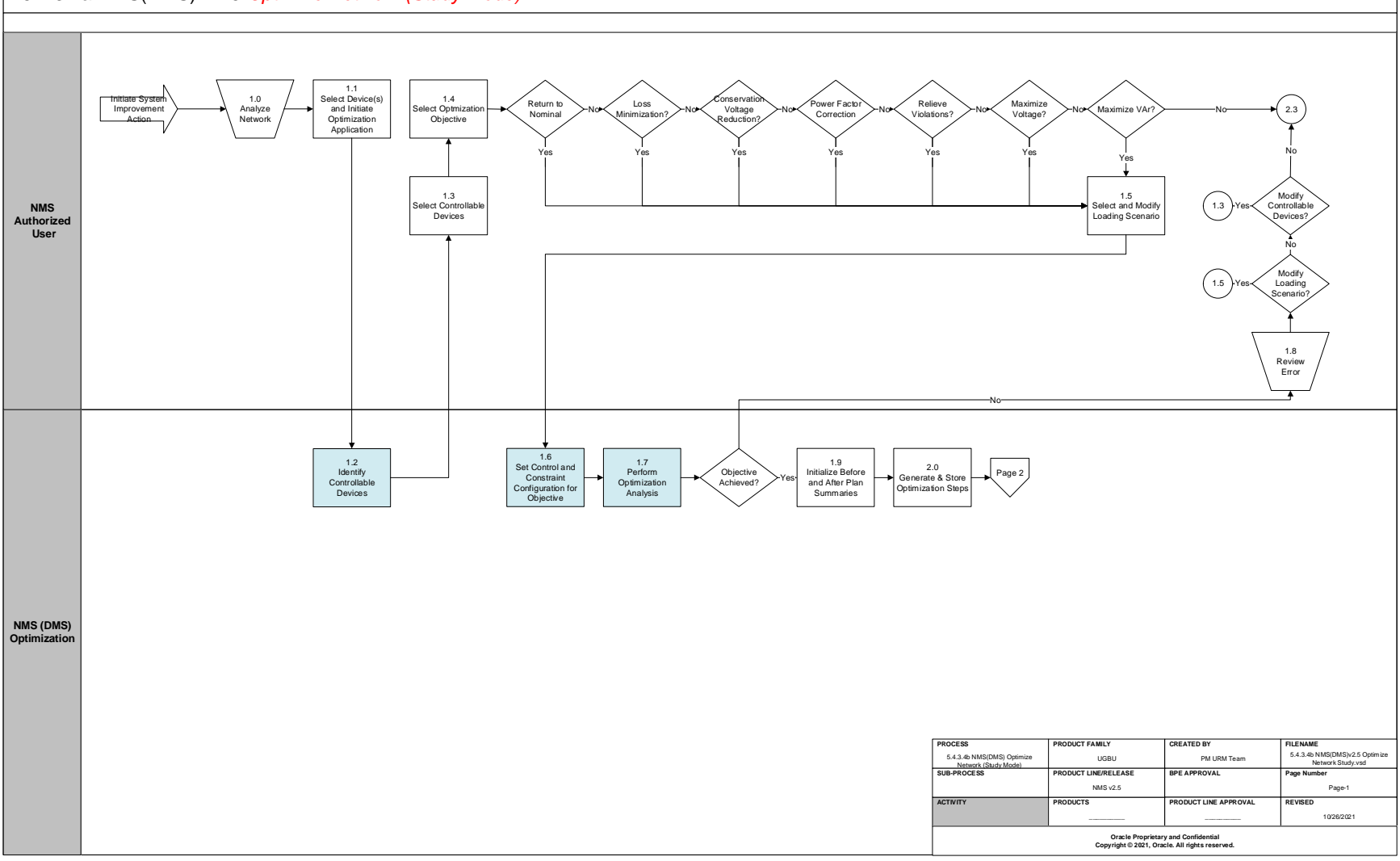

### **Business Process Model Page 2**

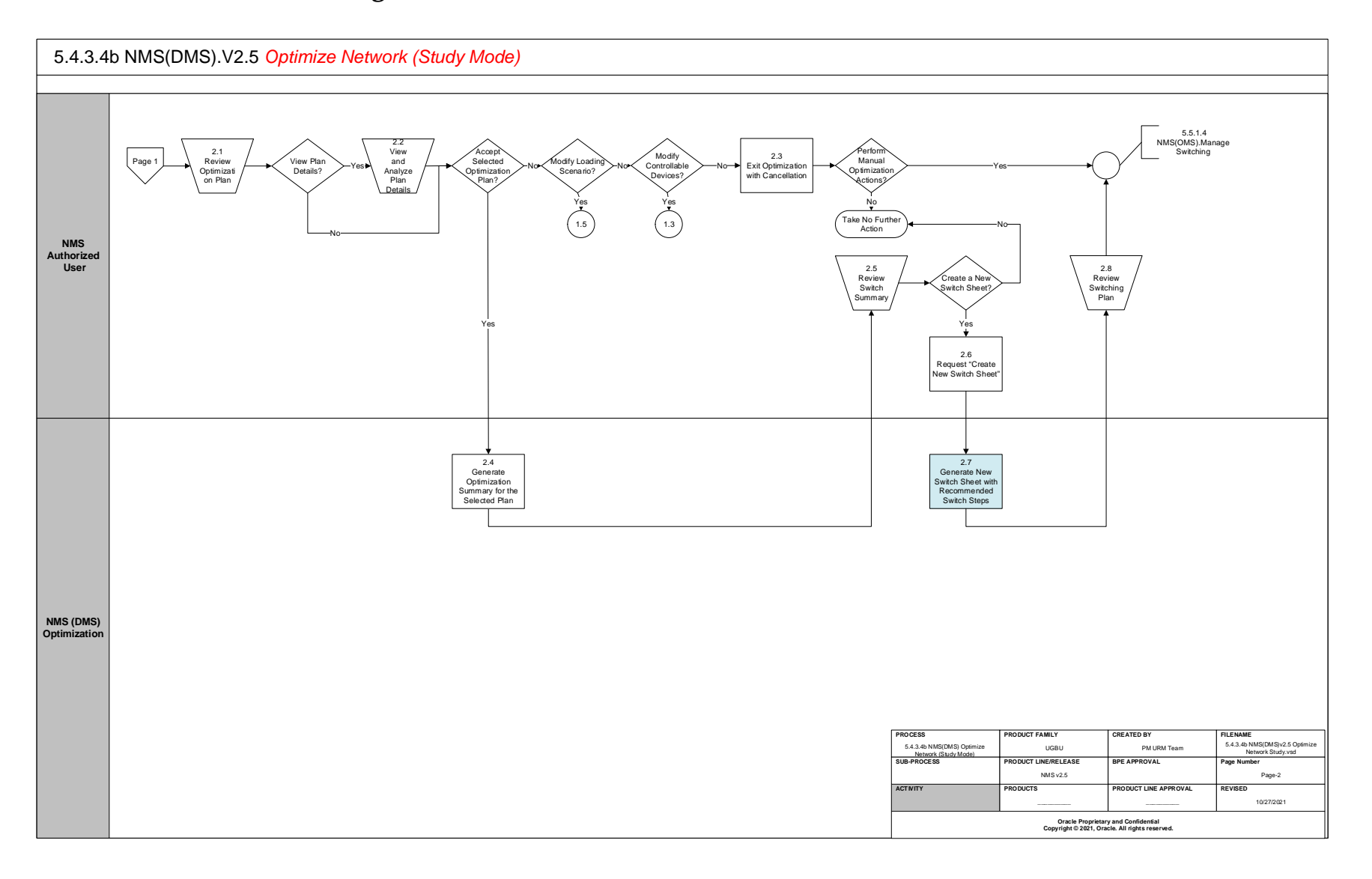

### **Detail Business Process Model Description**

### **1.0 Analyze Network Actor/Role: NMS Authorized User Description:**

This will be the basis of starting a run of Optimization and will be triggered by user needing to evaluate a particular objective, for a chosen spot within the model, with specific load conditions that need to be analyzed.

### **1.1 Select Device and Initiate Optimization Application**

**Actor/Role: NMS Authorized User Description:** 

The users selects a device within the area that needs to be evaluated. Please note the analysis optimizes the area at and below a Low Voltage (LV) bus within a substation. Therefore a user could pick any device within the LV bus or feeder fed by the LV bus and achieve the same results.

### **1.2 Identify Controllable Devices**

#### **Actor/Role: NMS (DMS) Optimization Description:**

Based on the area of the model the user selected, the system will look for candidate devices that could be used within the optimization. If a device inherits from pf\_opf\_enabled\_devices, it will be used as a candidate device and will be selected by default. If a device inherits from

pf\_opf\_excluded\_devices, it will not be considered at all as a candidate device. If a regulation device inherits from neither class it will be shown as a candidate device buy not selected by default.

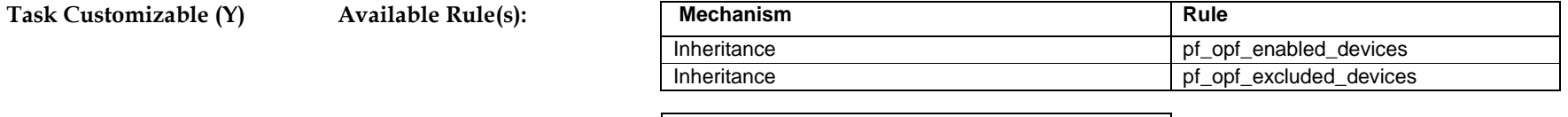

**Configuration required (Y) Entities to Configure:** 

Inheritance

### **1.3 Select Controllable Devices**

**Actor/Role: NMS Authorized User**

#### **Description:**

The NMS user can select the regulation devices they would like to consider within the optimization analysis dialog. The list of devices presented here will be DERs, Power Transformers, Voltage Regulators, and Capacitors.

**1.4 Select Optimization Objective Actor/Role: NMS Authorized User Description:** 

5.4.34b NMS(DMS).Optimize Network (Study Mode)

After the controllable devices have been selected the user can then chose the optimization objective they would like to use within the analysis (e.g. Conservation Voltage Reduction).

### **1.5 Select and Modify Loading Scenario**

### **Actor/Role: NMS Authorized User**

### **Description:**

After the user has chosen the candidate devices and objective to be used within the analysis they must next setup the loading conditions. The user has multiple options that can be selected within this page of the optimization analysis dialog. The user can select a copy of real-time or a copy of a future specific date for which forecast data has been provided for. Alternatively, a user can setup custom conditions by selecting the type and hour of a load profile (e.g. Weekday at 5pm). In addition to setting the load for this option, the user can also choose the behavior for the various DER technology types (e.g. Windy and Sunny to alter weather affected DER units)

### **1.6 Set Control and Constraint Configuration for Objective Actor/Role: NMS (DMS) Optimization Description:**

Determine the control and constraint weighting for the selected objective. The optimization has configuration which allows projects to specify which constraints and controls should be considered within each of the available objective functions. In addition the weight at which each control/constraint can also be configured. For example a project could specify they would not like to use DER controls for the CVR objective.

**Task Customizable (Y) Available Rule(s):** 

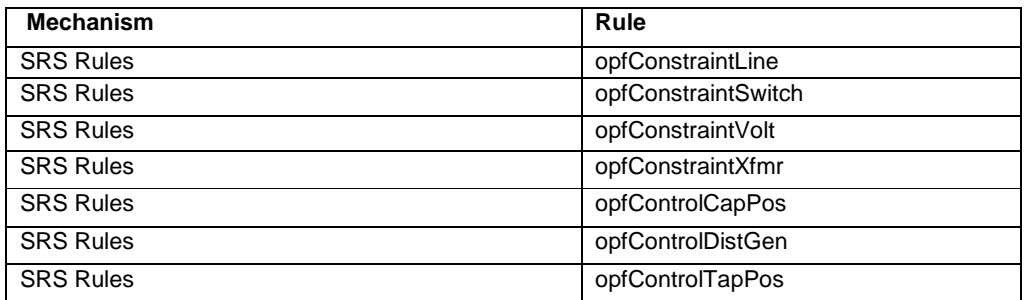

**Configuration required (Y) Entities to Configure:** 

SRS Rules

### **1.7 Perform Optimization Analysis**

### **Actor/Role: NMS (DMS) Optimization**

### **Description:**

Perform the actual optimization analysis to determine how to optimize the controllable devices given the constraints and control objective. The results of this analysis should be the optimal device positions/outputs for the objective that was configured for the optimization area.

### **1.8 Review Error Actor/Role: NMS Authorized User Description:**

If the optimization objective could not be achieved a dialog message will appear stating an error condition. The user can then review this and decide if they want to modify any of the options altered earlier such as loading, candidate devices, or the objective.

### **1.9 Initialize Before and After Plan Summaries, Violations, and Graphs**

### **Actor/Role: NMS (DMS) Optimization**

### **Description:**

The Optimization will determine what the before and after results look like as a part of executing the plan. This involves calculating power flow results, voltage profile graphs, and violation counts for before and after plan execution. This will help operators determine the benefit of the particular plan that was generated. For example in with a CVR plan they will see the savings in real-power, the new minimum feeder voltage, and the shift in the voltage profile for each feeder.

### **2.0 Generate and Store Optimization Steps**

### **Actor/Role: NMS (DMS) Optimization**

### **Description:**

The analysis will determine the before/after positions of the devices and calculate any regulation set points that need to be applied. The steps found for the optimization analysis will be written to the database and associated to the event.

### **2.1 Review Optimization Plan**

### **Actor/Role: NMS Authorized User**

### **Description:**

The NMS user can view the high level information related to the plan generated by the optimization. This dialog will show pertinent information related to the plan such as the controllable device settings, violation counts, power flow results, and voltage profile graphs before and after plan execution.

### **2.2 View and Analyze Plan Details**

#### **Actor/Role: NMS Authorized User Description:**

If needed the user can access the plan details to see detailed power flow results, violation counts, and a voltage profile graph for each feeder involved in the plan.

#### **2.3 Exit Optimization with Cancellation**

**Actor/Role: NMS Authorized User** 

### **Description:**

If the user does not accept the plan or wants to generate their own steps manually they may hit the cancel button at this point to exit the optimization analysis user interface completely.

### **2.4 Generate Optimization Summary for the Selected Plan**

**Actor/Role: NMS (DMS) Optimization**

**Description:** 

If a user accepts the steps that were generated as part of the optimization they can request to generate the summary.

### **2.5 Review Switch Summary**

**Actor/Role: NMS Authorized User** 

#### **Description:**

This will be the last page within the optimization user interface that will display the steps that will be added to the Switch Plan as well as including a button that allows a user to create an actual switch plan within the NMS.

### **2.6 Request "Create New Switch Sheet"**

### **Actor/Role: NMS Authorized User**

### **Description:**

After the user has had a final chance to review the steps that will be added to the switch sheet they can now choose to press the button to create the switch plan within NMS.

### **2.7 Generate New Switch Sheet with Recommended Steps**

### **Actor/Role: NMS (DMS) Optimization**

### **Description:**

The optimization analysis steps will be placed into an actual Switching Management Sheet that can then be executed in study mode to analyze the effects of the plan on the electrical network.

The following SRS rules define the configuration for which control actions will be placed in the Switching Sheet for the various steps. The rules should be setup properly such that the rules are mapped to the proper SCADA control actions for controlling the regulation device.

#### **Task Customizable (Y) Available Rule(s):**

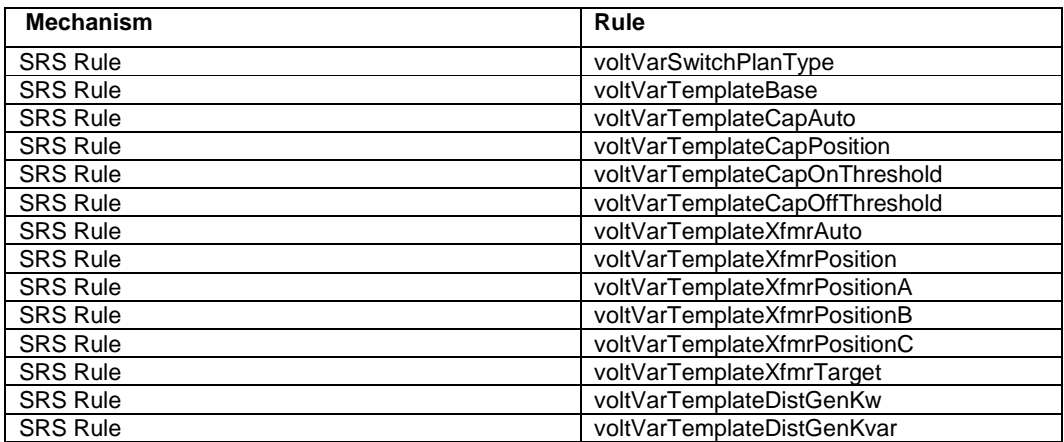

**Configuration required (Y) Entities to Configure:** 

SRS Rules

**2.8 Review Switching Plan** 

**Actor/Role: NMS Authorized User** 

### **Description:**

After the NMS has generated the switching plan the user can review the plan within Switching Management before plan execution. At this point, if anything needs be altered, the user has the ability to modify the plan as needed.

### **Document Control**

**Change Record** 

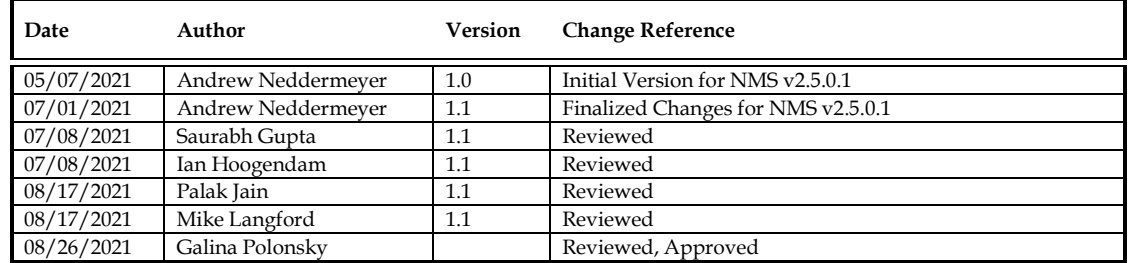

### **Attachments**

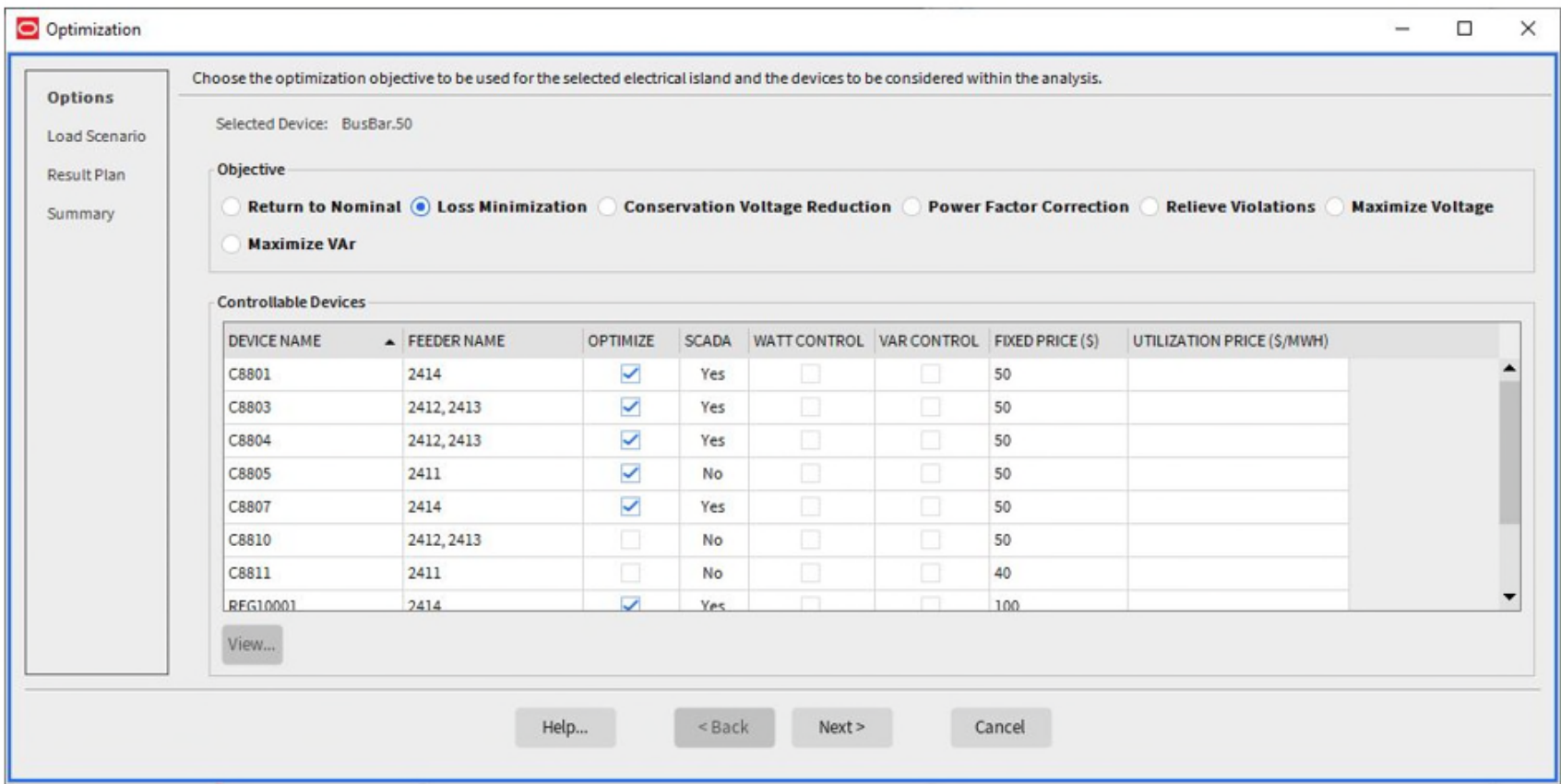

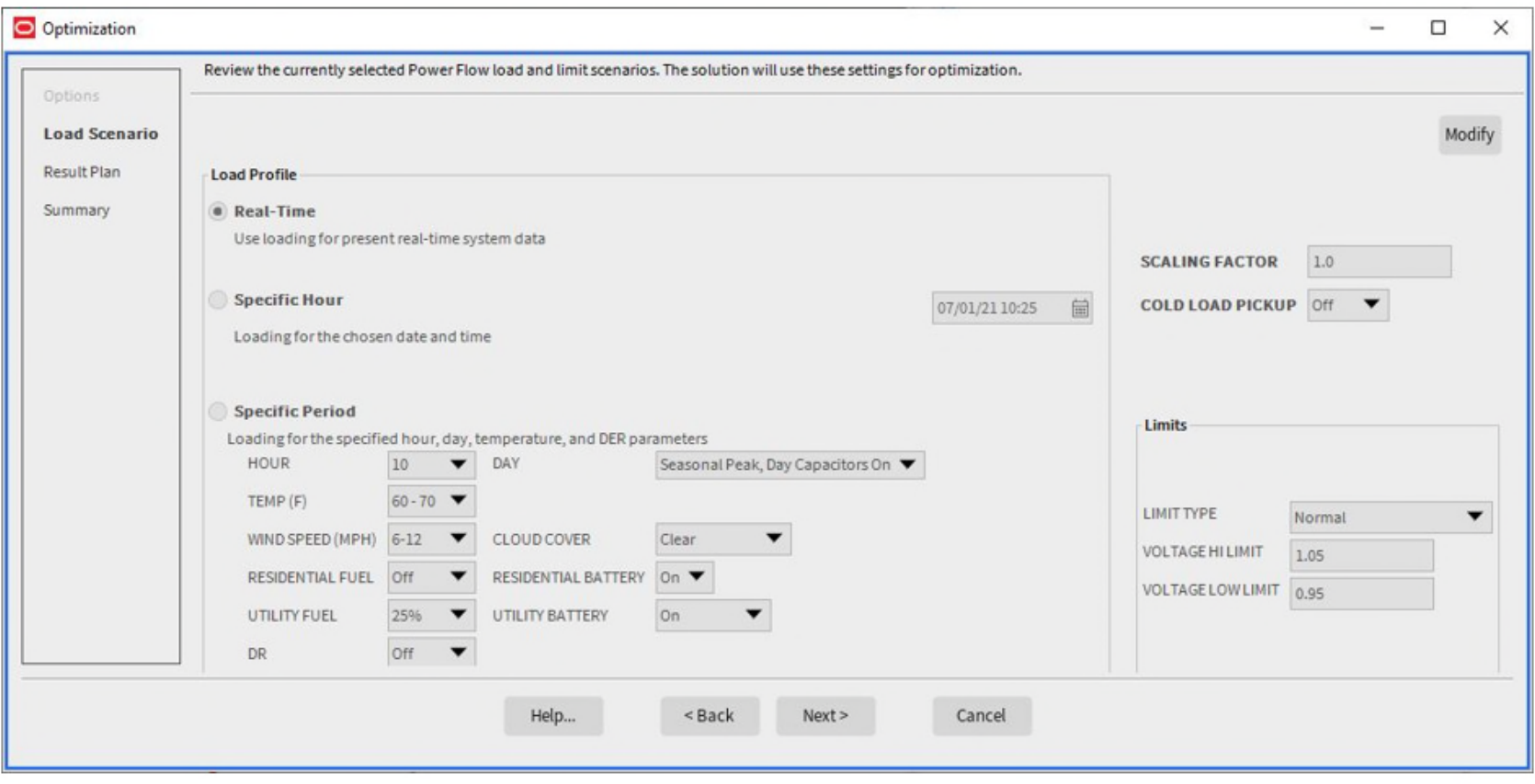

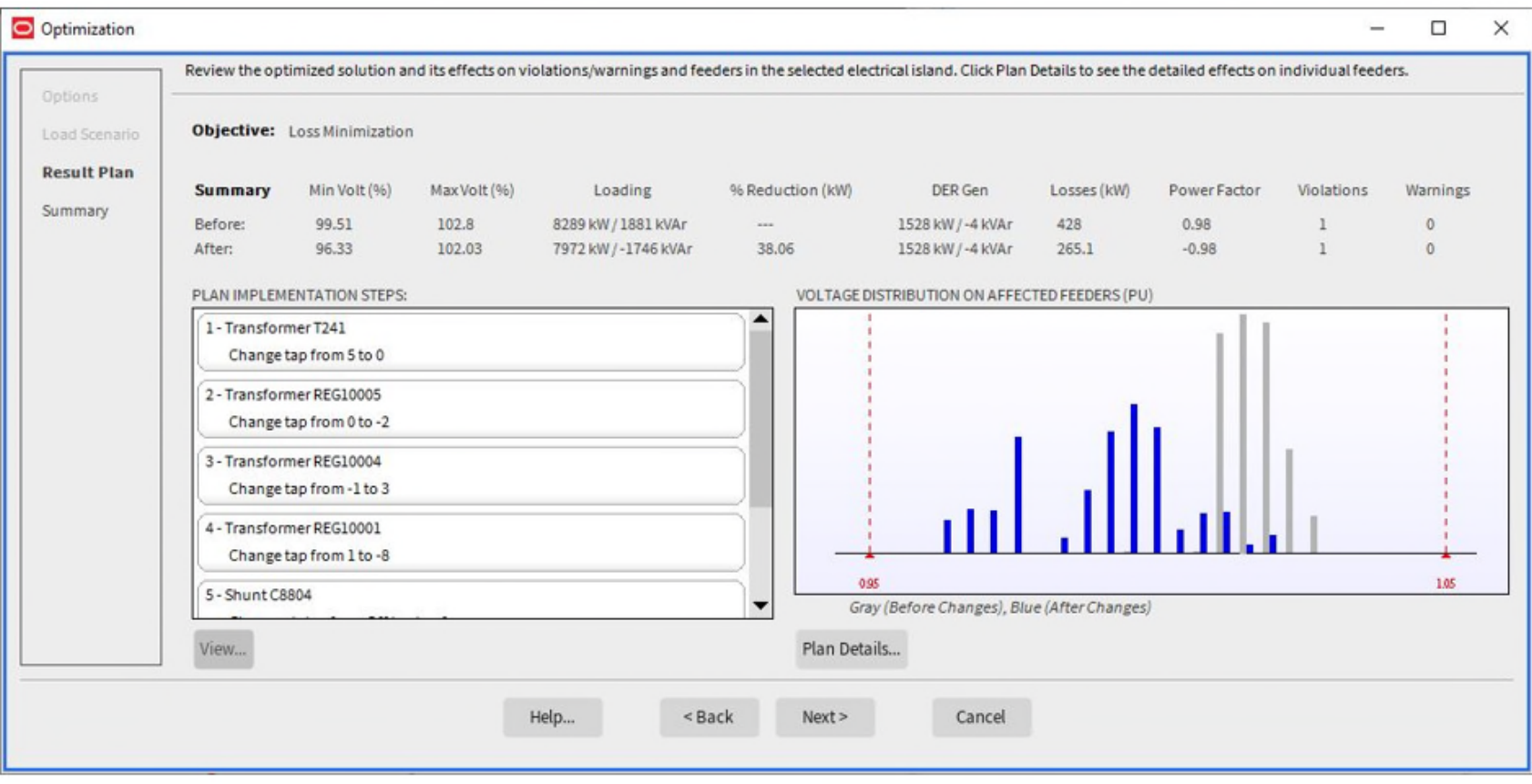

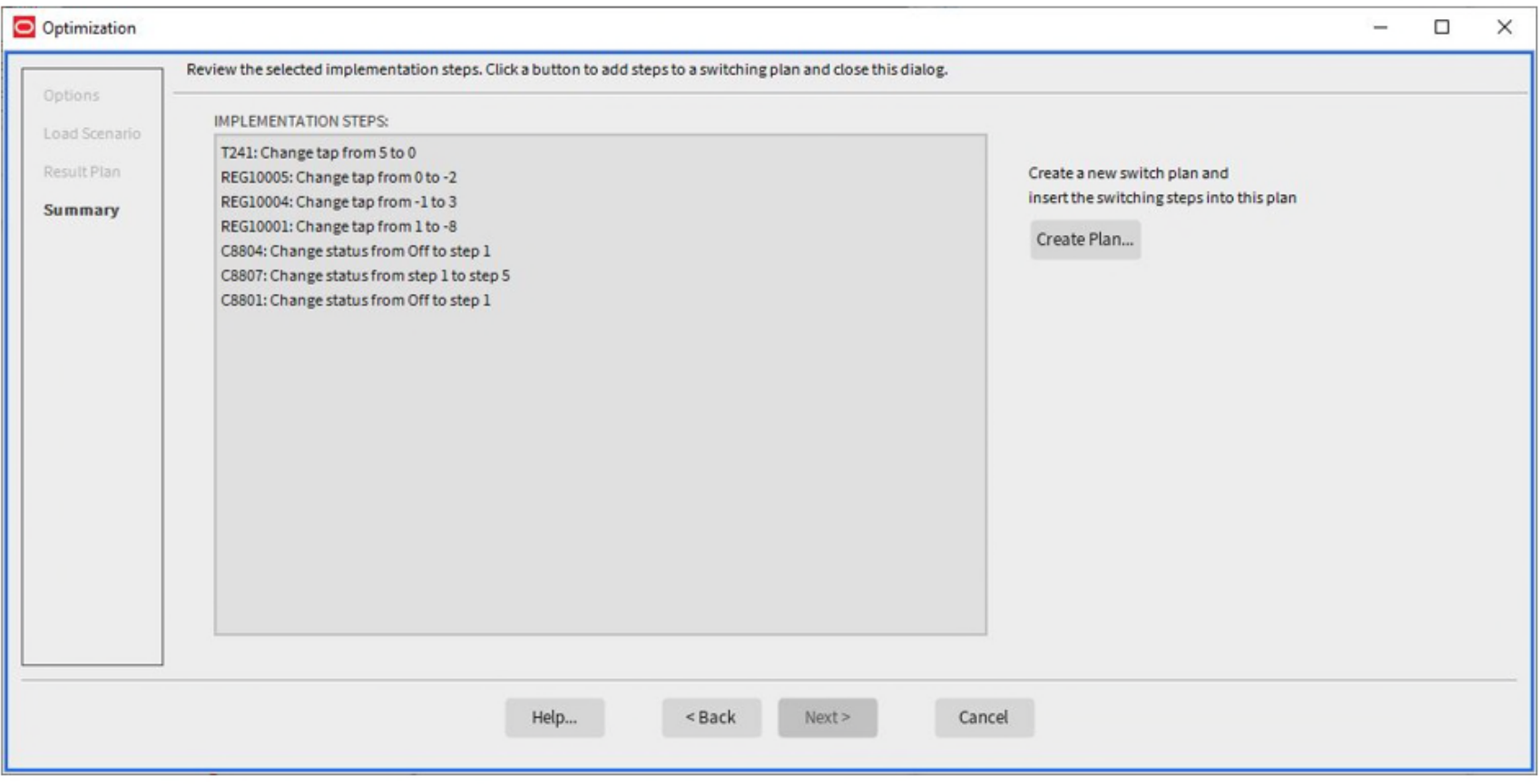

### **Optimization Plan Details**

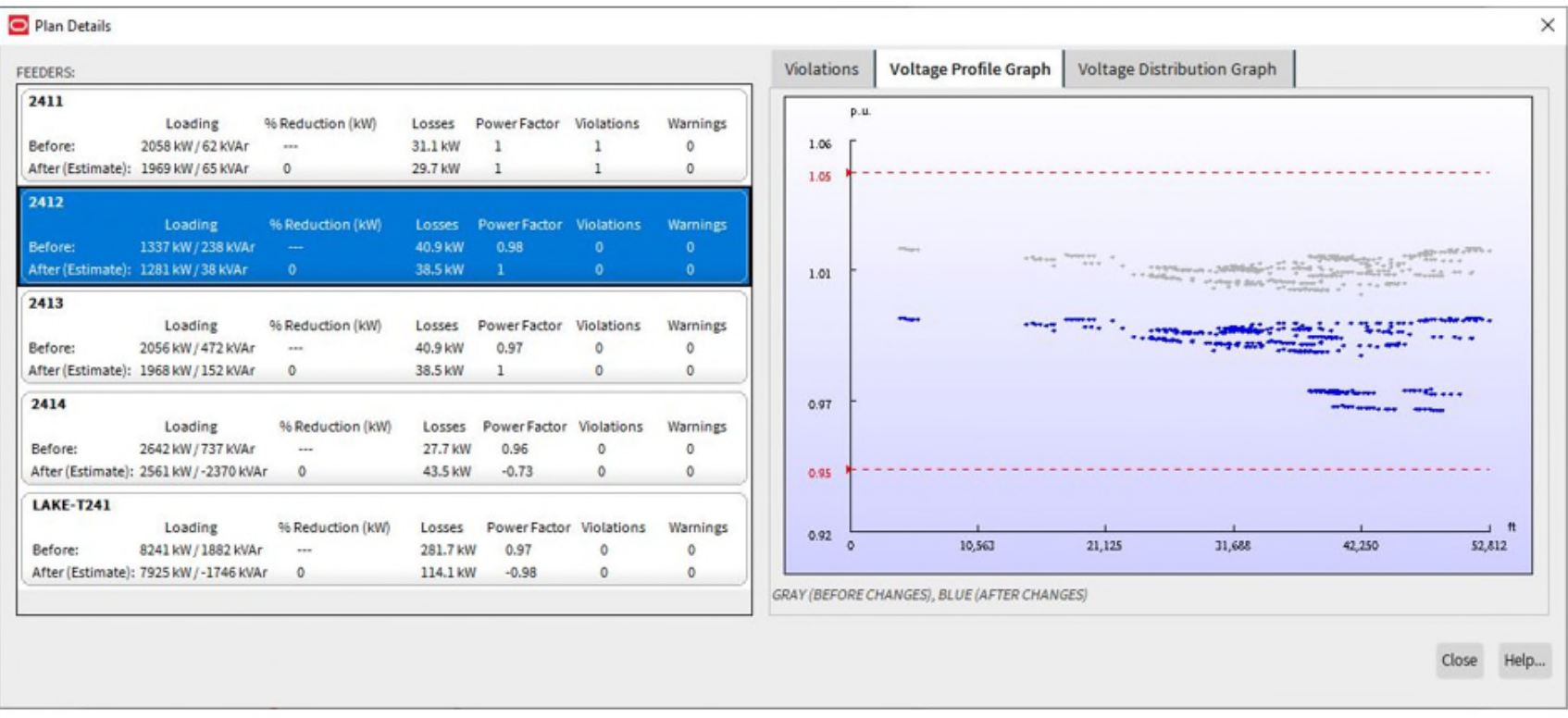